# **Wi-Fi Smart Temperature Humidity Sensor Manual**

### **Product Review:**

The WiFi temperature humidity sensor measures the temperature and humidity of the surrounding environment by a builtin sensor module, and wirelessly sends the information to the Internet through a WIFI connection.

Temperature scale switch: switch between °Cand °Faccording to different countries.

The upper and lower temperature limits can be set from -39.9°C-80°C

The upper and lower limits of humidity can be set from 0-100%RH

The alarm switch is used to turn off or turn on the alarm sound.

## **Specification:**

USB input: DC5V/2A (USB power and dry batteries can not be used in the same time) Input voltage: DC3V LR03\*2 Quiescent current: ≤75uA Alarm current: ≤60mA Low voltage and undervoltage: ≤2.2V WiFi: 802.11b/g/n Detection temperature: -10℃-55℃ Detection humidity: 0-99%RH Alarm sound pressure: 55dB Installation method: wall-mounted Working temperature: -10℃-60℃ Working humidity: maximum 90%RH

#### $\bullet$

#### **How to use:**

1. Download Tuya Smart APP, or scan the QR code to download

2. Register the APP with your cellphone number. Then click "+" on "My Home" or click on the blank to "Add Device", select security sensor, and click sensors.

3. Install batteries.Turn counterclockwise to remove the mounting bracket and install the batteries correctly

4. Use the Pin to press the reset button for more than 5 seconds until the WiFi icon on the display screen flashes quickly to enter the automatic network configuration, enter "WiFi password" according to the prompt, and clicks OK.The sensor will be added successfully then.

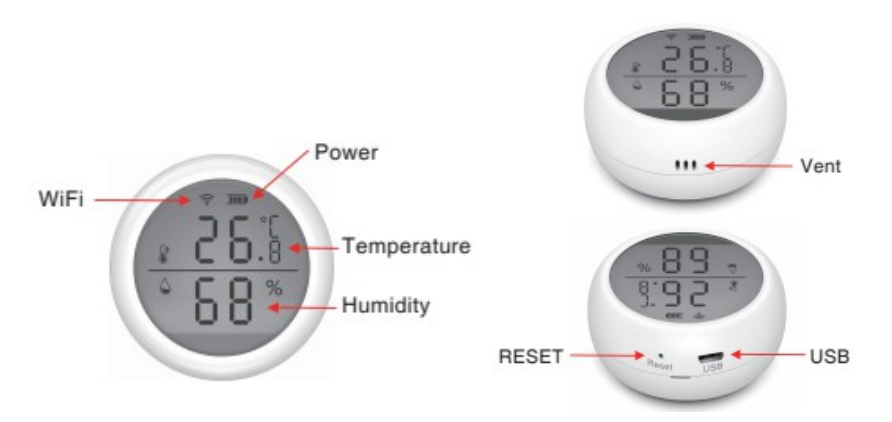

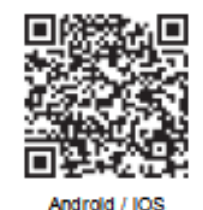

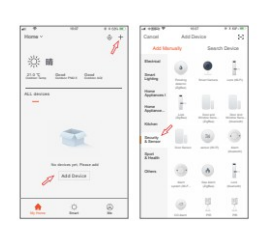

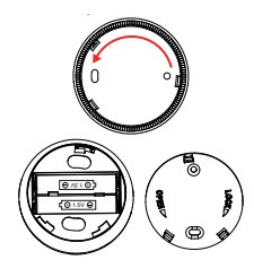

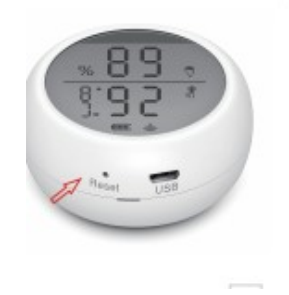

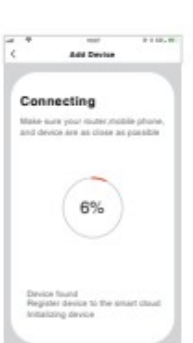

5.Under the automatic network configuration mode, press and hold the reset button with the Pin for 5 seconds to slow down flash of the indicator light as entering the manual network configuration mode. Choose the compatibility mode of APP and enter "WiFi password" according to the prompt and connect to network "Smart\_XXXX" to add device.

6. After pair successfully, click the temperature and humidity sensor icon to enter the interface, you can view the current temperature and humidity, and set the upper and lower limits. It's better to stand the sensor for a period of time for a more accurate detection.

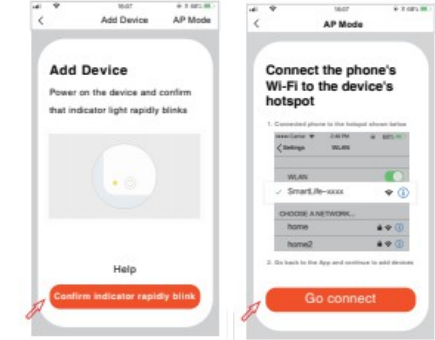

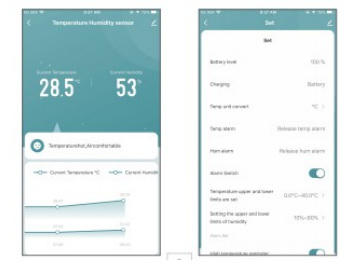

7. Restore factory settings After removing sensors and clearing the data, you must short press the reset button to wake up/re-power the product (low power consumption product).

8. Temperature record Upload temperature record every 12 hours, the detailed record can be checked on the APP or emailed.

#### 9.OTA upgrade

① Upgrate when APP gets noticification"New firmware device found".Open the key"Automatically keep device up-to-date" and then click update in APP, press the reset button to wake up the device until upgrade successfully in about 30 seconds .

②If the upgrade fails, press and hold the reset button until you hear a beep, the device will automatically upgrade successfully showing current temperature and humidity.

#### Notice:

Frequent activation of WiFi will cause the rise of internal temperature of the product.It's set that if the temperature and humidity change frequently, APP will upload the temperature and humidity value or alarm information every 30 seconds.